# 臺北市 **108** 學年度高級中等學校 優先免試入學網站作業系統平臺

# 國中學生 操作手冊

主委學校:臺北市立松山高級工農職業學校

校 址:11060 臺北市信義區忠孝東路 5 段 236 巷 15 號

- 聯絡電話:(02)2722-6616#201
- 傳 真:(02)2758-1747
- 網 址:http://108priorefa.tp.edu.tw

編印日期:108 年 3 月

國中學校操作手冊 (學生端)

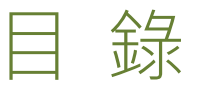

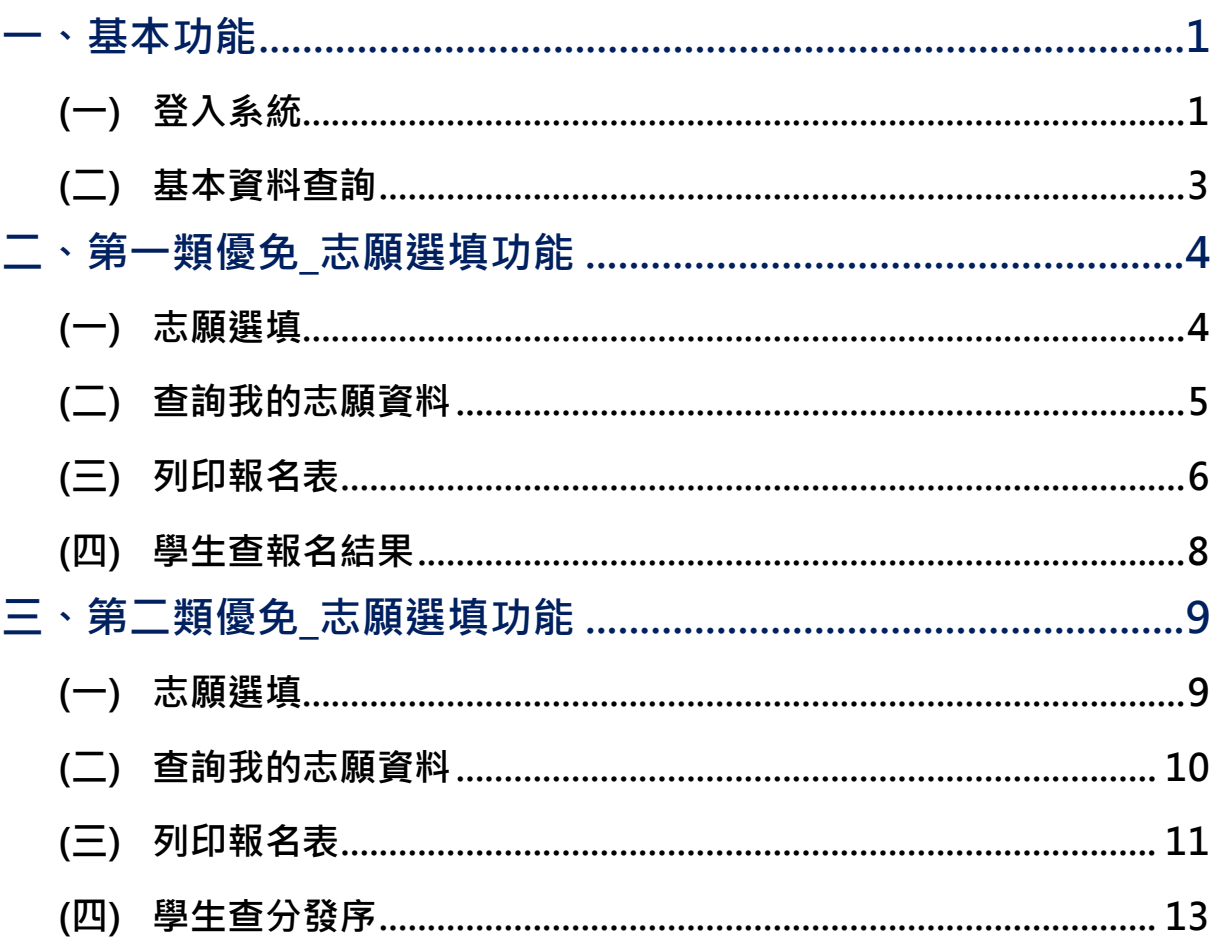

#### \*\*\* 貼心提醒 \*\*\*

- 首先確認您當前使用的電腦環境(瀏覽器是否支援系統操作、彈跳視窗是否 開啟、列印功能是否正常連接印表機……)。
- 本系統適用 Chrome 及 IE9.0 以上版本瀏覽器,建議您使用 Chrome 操作本 系統。
- 依臺北市 108 學年度高級中等學校優先免試入學委員會公告網址連結本系 統。

http://108priorefa.tp.edu.tw

## 國中學生端選填志願系統操作說明

一、基本功能

**(**一**)** 登入系統

請連結至**臺北市108學年度高級中等學校優先免試入學委員會**系統。

**1. 點選** 登 入

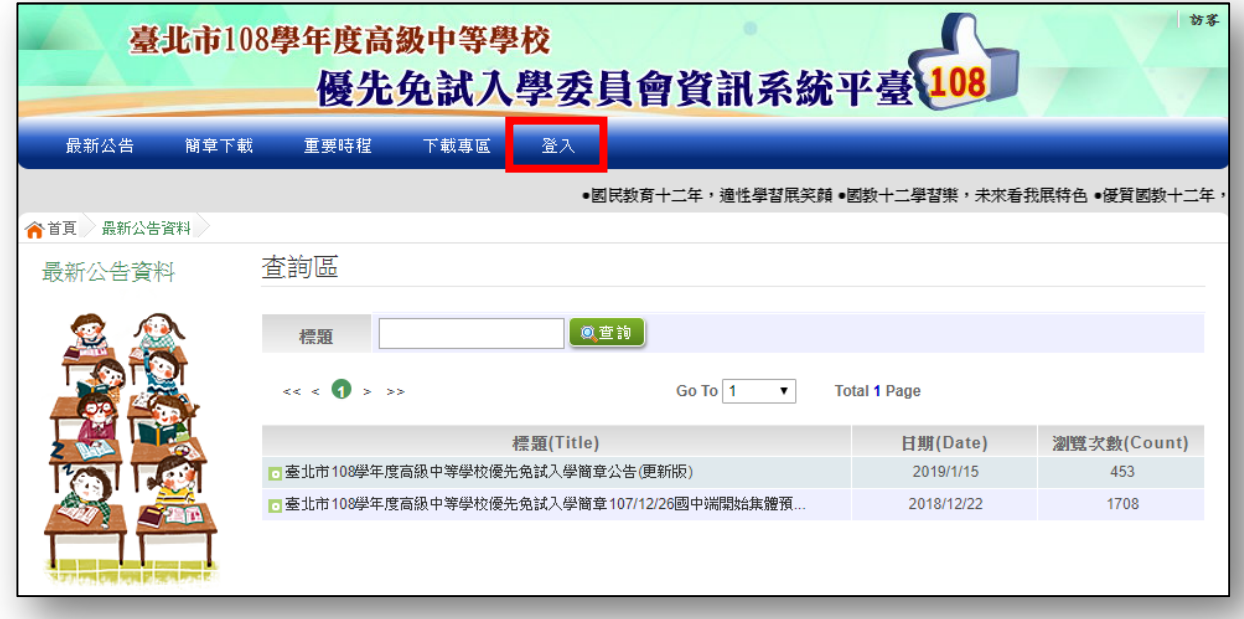

**2.** 選擇 登 入對 象 、學 校, 輸 入**帳 號** 、**密 碼**及 **驗 證碼** , 並點 選**登 入** 按鈕 。

#### **對象 :** 學生 端

#### **學校 :** 就讀 學 校

#### **帳號 、 密碼 :** 同**基 北區 免 試入 學 平臺** 帳號 、 密碼 。

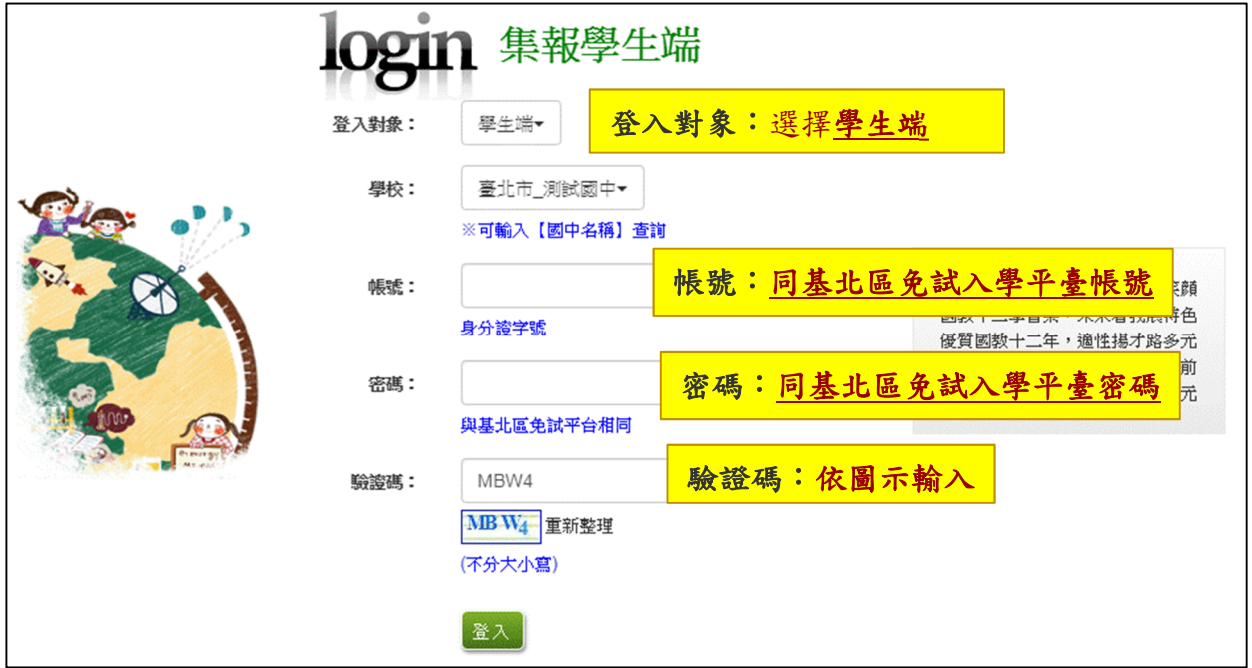

# \*\*\* 貼心提醒 \*\*\* 密碼無法變更,如要修改密碼,須回基北區免試入學平臺系統修正。

## **(**二**)** 基本資料查詢

**點選 【 志願 選 填相 關作 業 】/【 基本 資 料查 詢】, 可下 載 學 生基 本 資料 PDF 檔 , 確認 學 生 個人 基 本資 料 正確 性。**

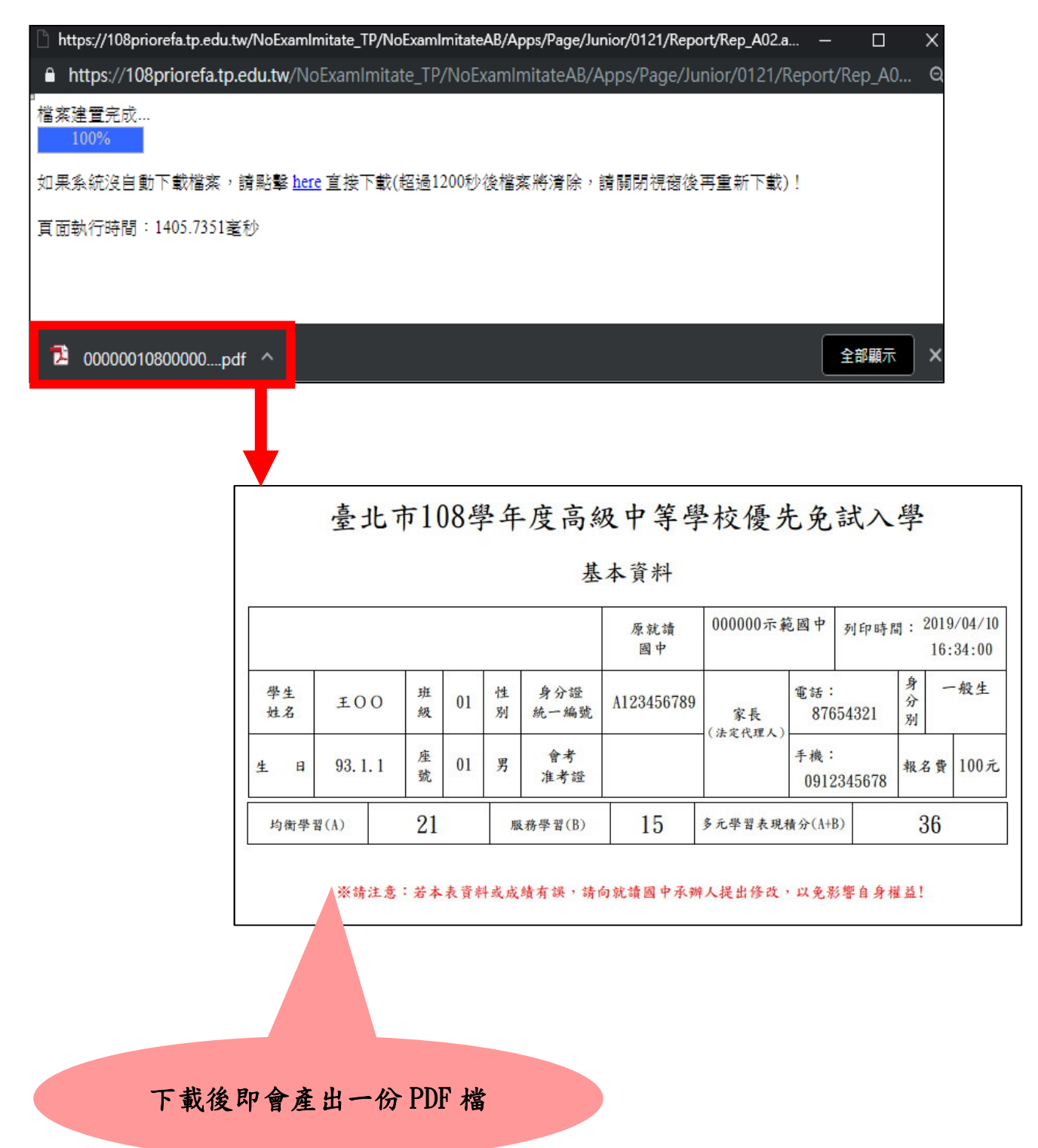

## 二、第一類優免\_志願選填功能

\*\*\* 貼心提醒 \*\*\*

- 建議選填過程中,每隔一段時間按下「儲存志願」按鈕,以避免停電等情 況導致所選志願遺失。
- 選填完畢,務必按下「儲存志願」按鈕,並至「查詢我的志願資料」頁面 確認您選擇的志願。
- 安全性考量,在選填志願期間若要離開位置,務必先登出。

## **(**一**)** 志願選填

**點選 【 第⼀ 類 優免 】裡 之 【志 願 選填 】。**

- **1. 首先 閱 讀注 意 事項 。**
- **2. 選擇 優 免志 願(單 ⼀ 志願 ): (1)勾 選 學 校條 件(可 複選 ) (2)下拉 選 單 選擇 學 校。**
- **3. 點選 【 加入 】 按鈕 。**
- **4. 點選 【 儲存 志 願】 按鈕 。**

一定要點選【儲存志願】才會儲存到系統哦! 很重要!很重要!很重要!

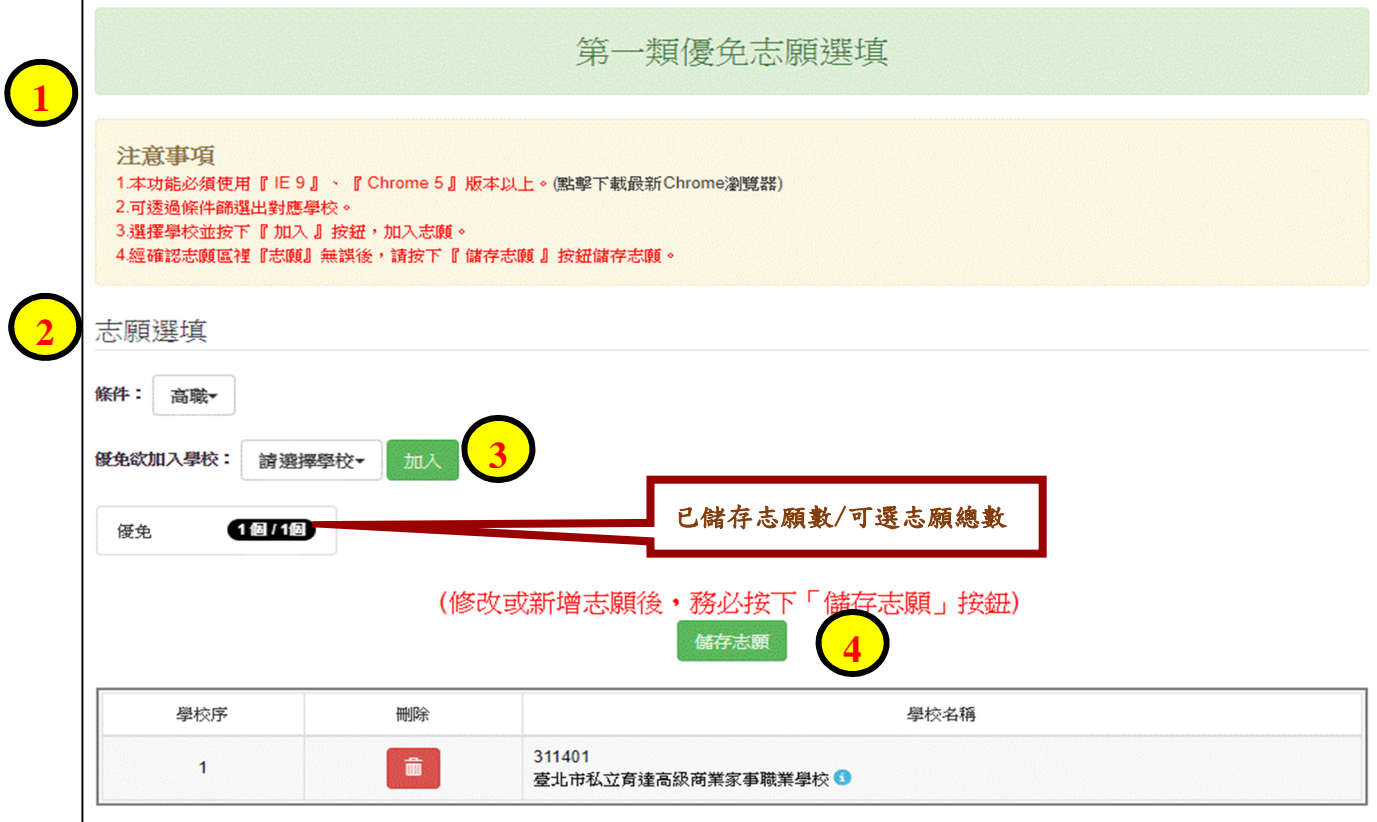

## **(**二**)** 查詢我的志願資料

## 選填完畢,務必點選「查詢我的志願資料」確認您所選填儲存的志願。

**點選【第⼀類優免】裡的【查詢我的志願資料】。**

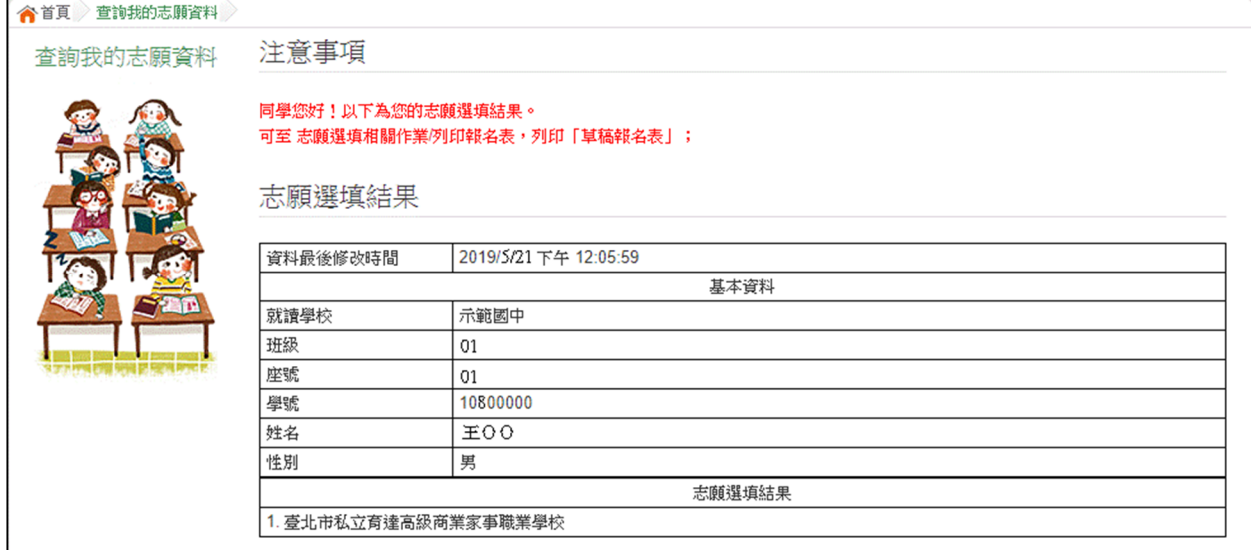

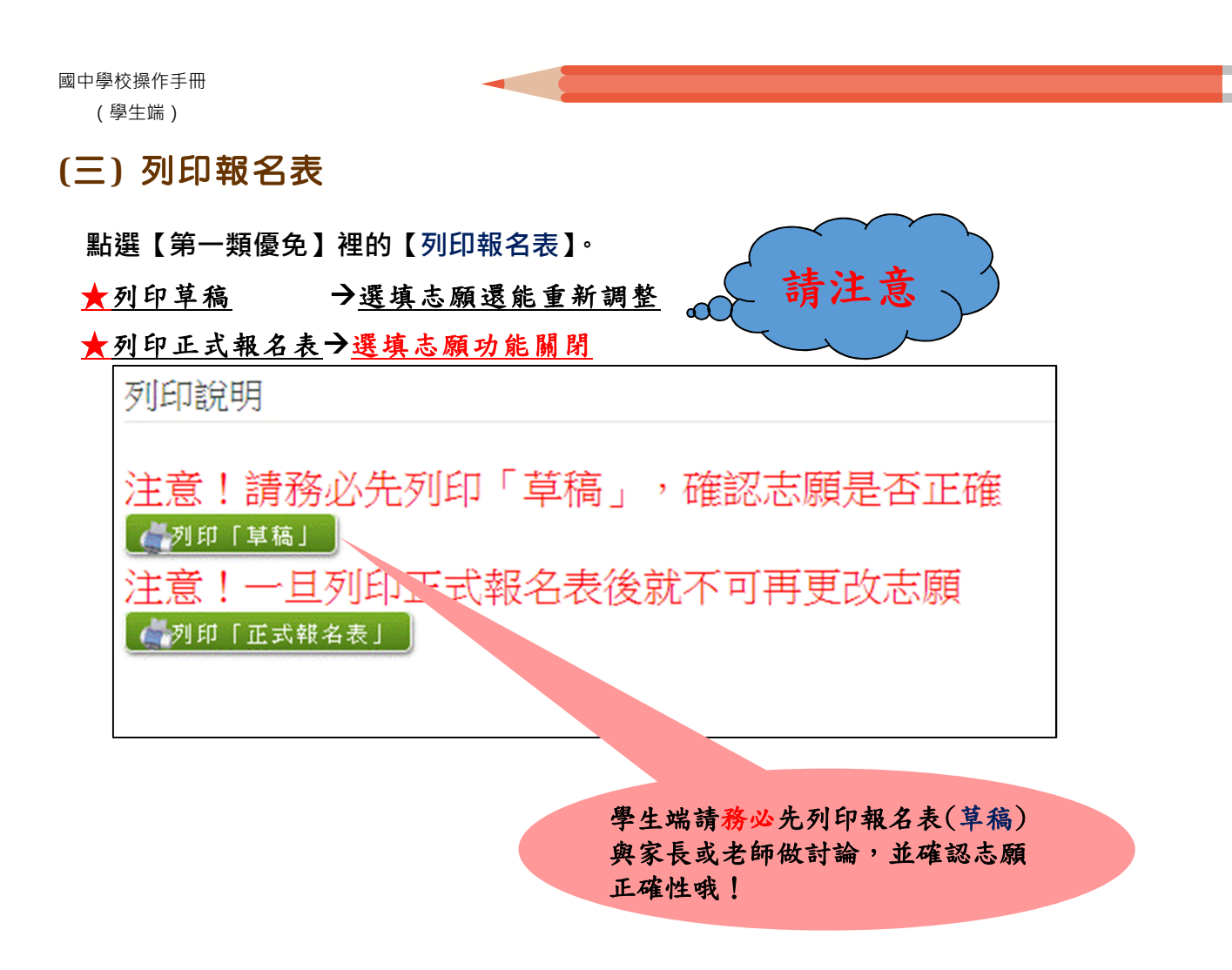

**列印「正式報名表」確認畫面(⼀) 再次輸入「登入密碼」確認**

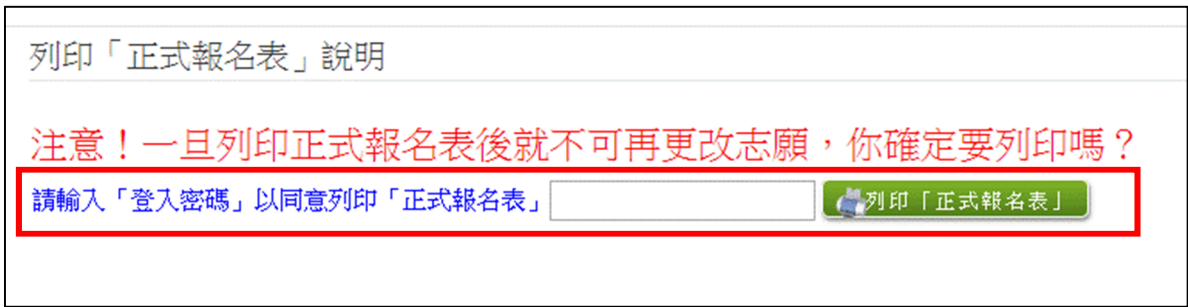

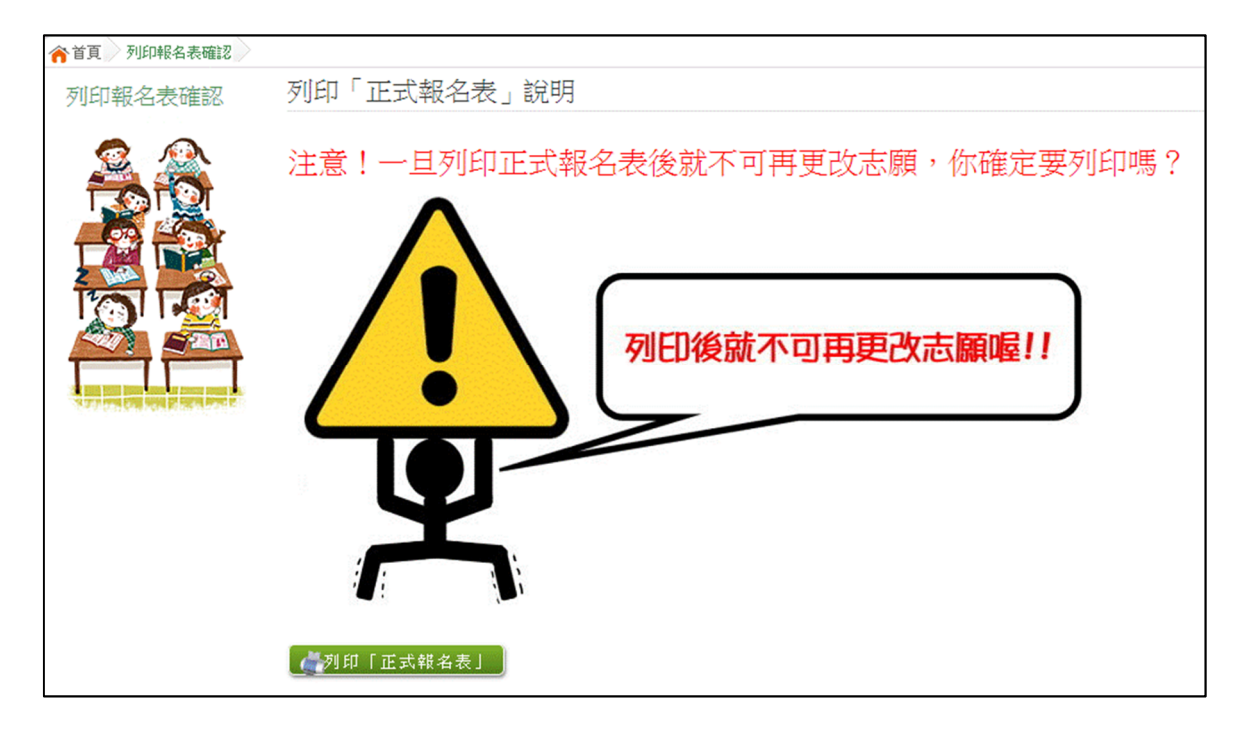

列印「正式報名表」確認畫面(二) → 最後確認,請點選:列印「正式報名表」

報名表 草稿 **/** 正式 **[**示意圖**]**

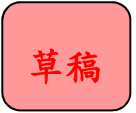

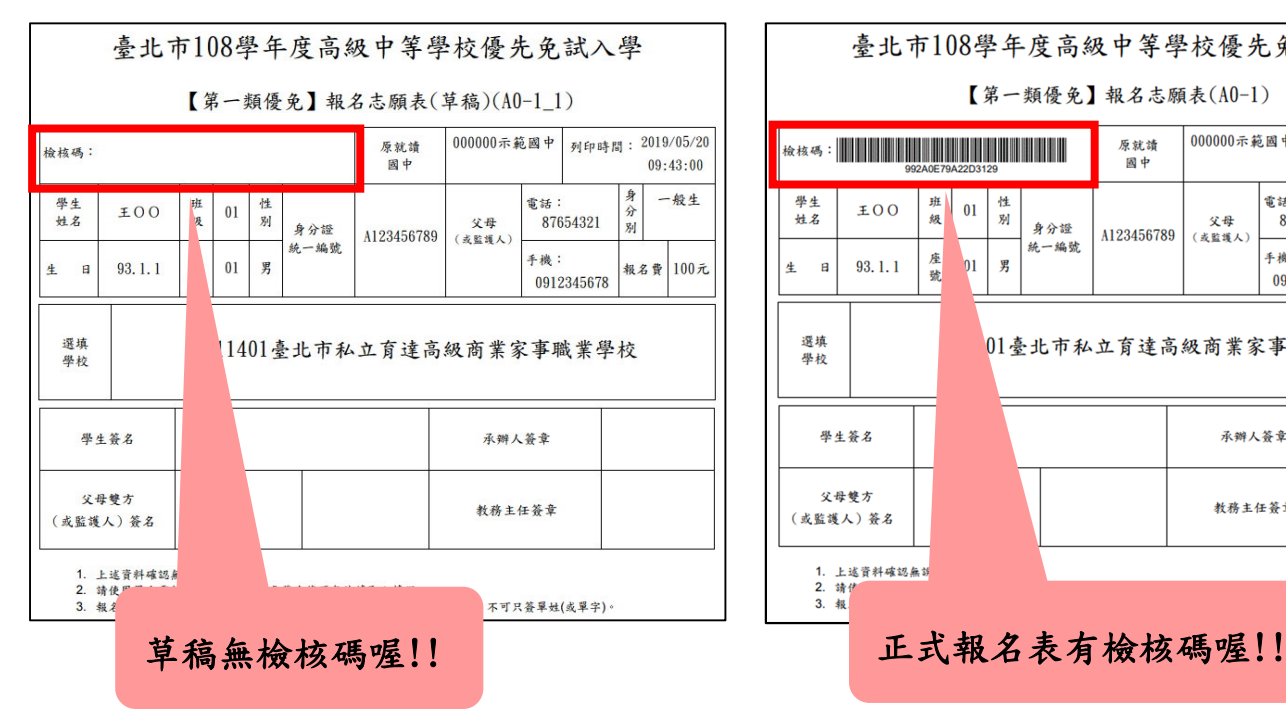

草稿 正式報名表

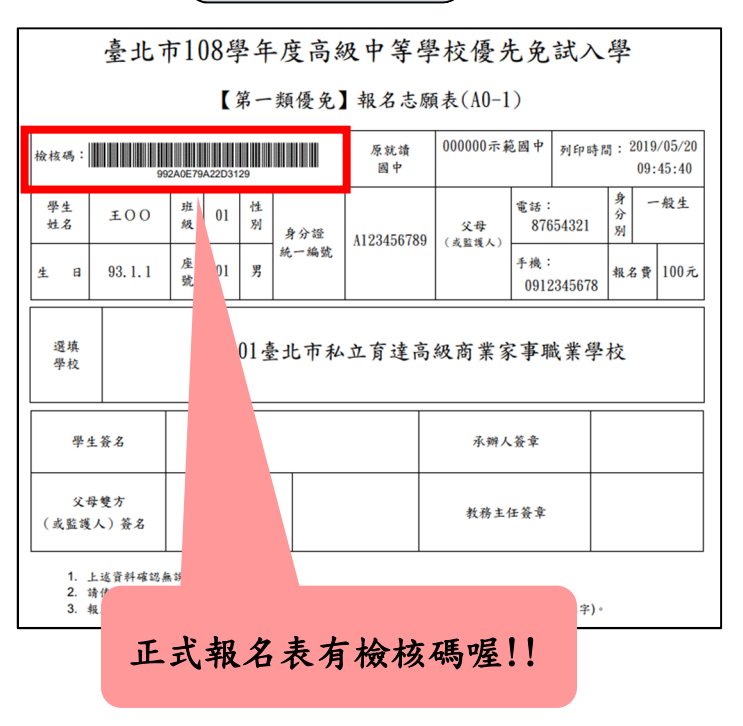

## **(**四**)** 學生查報名結果

#### **點選【第⼀類優免各招生學校報名結果名單連結】**

**[各招生學校報名結果名單連結][點我前往]即可選擇連結至各高中職網站**

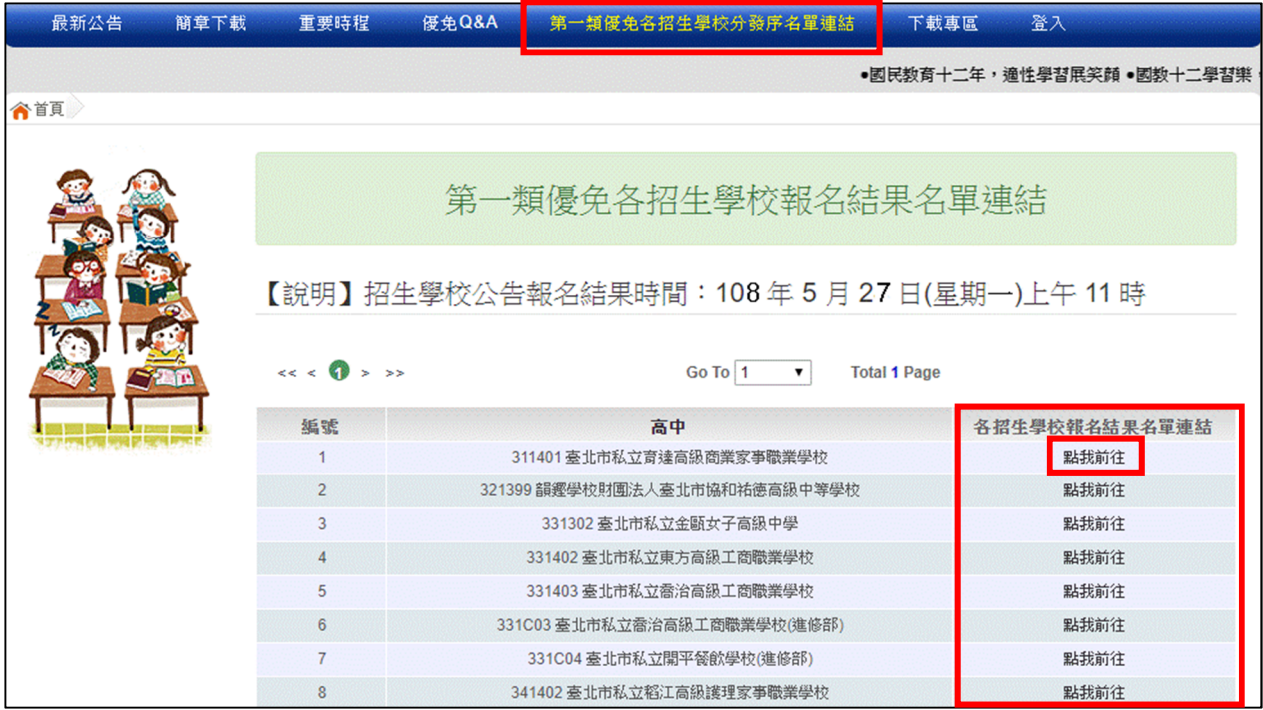

## 三、第二類優免 志願選填功能

\*\*\* 貼心提醒 \*\*\*

- 建議選填過程中,每隔一段時間按下「儲存志願」按鈕,以避免停電等情 況導致所選志願遺失。
- 選填完畢,務必按下「儲存志願」按鈕,並至「查詢我的志願資料」頁面 確認您選擇的志願。
- 安全性考量,在選填志願期間若要離開位置,務必先登出。

## **(**一**)** 志願選填

**點選 【 第二 類 優免 】裡 之 【志 願 選填 】。**

- **1. 首先 閱 讀注 意 事項 。**
- **2. 選擇 優 免志 願(單 ⼀ 志願 ): (1)勾 選 學 校條 件(可 複選 ) (2)下拉 選 單 選擇 學 校。**
- **3. 點選 【 加入 】 按鈕 。**
- **4. 點選 【 儲存 志 願】 按鈕 。**

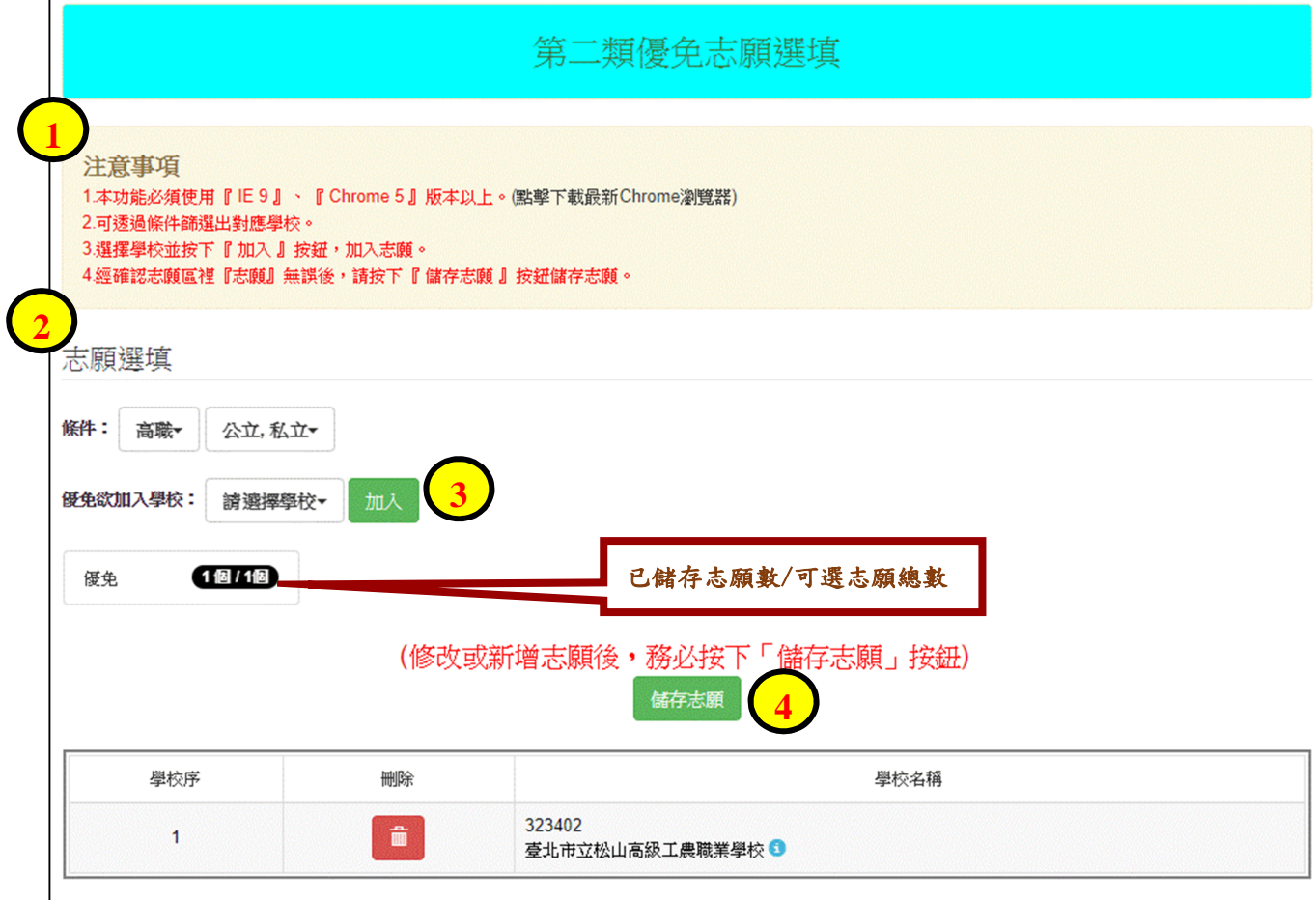

## **(**二**)** 查詢我的志願資料

#### **點選【第二類優免】裡的【查詢我的志願資料】。**

## 選填完畢,務必點選「查詢我的志願資料」確認您所選填儲存的志願。

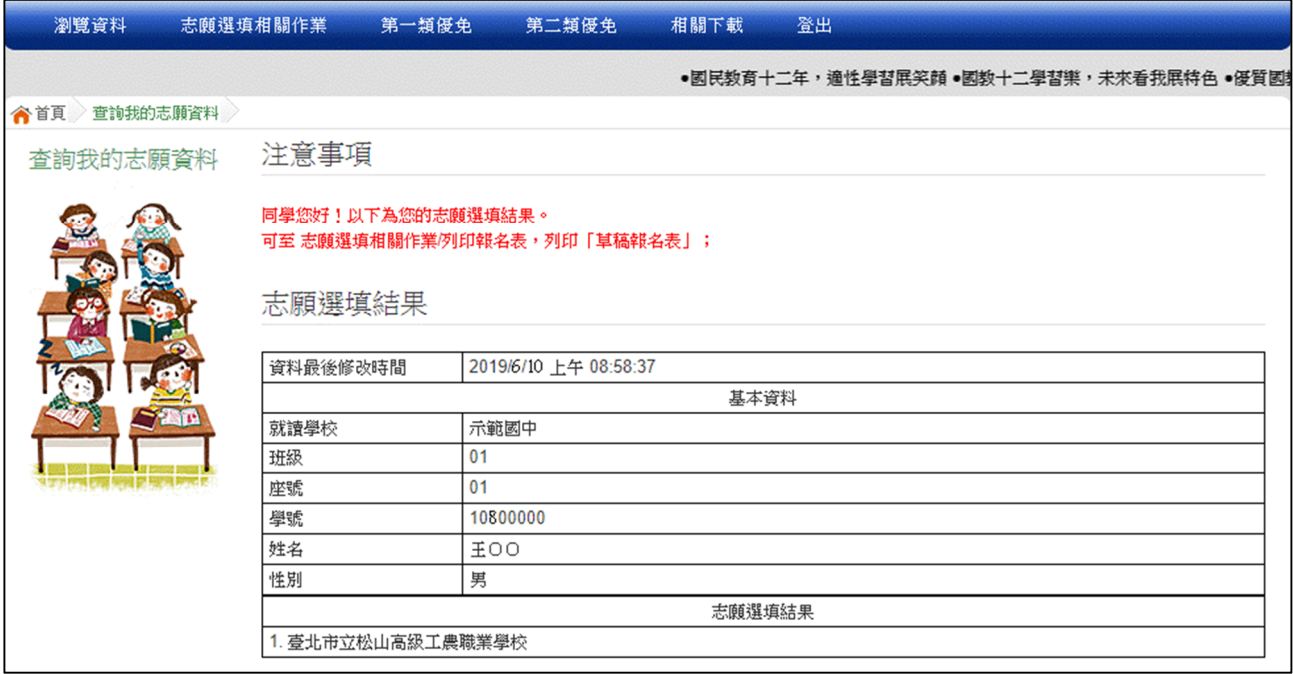

## **(**三**)** 列印報名表

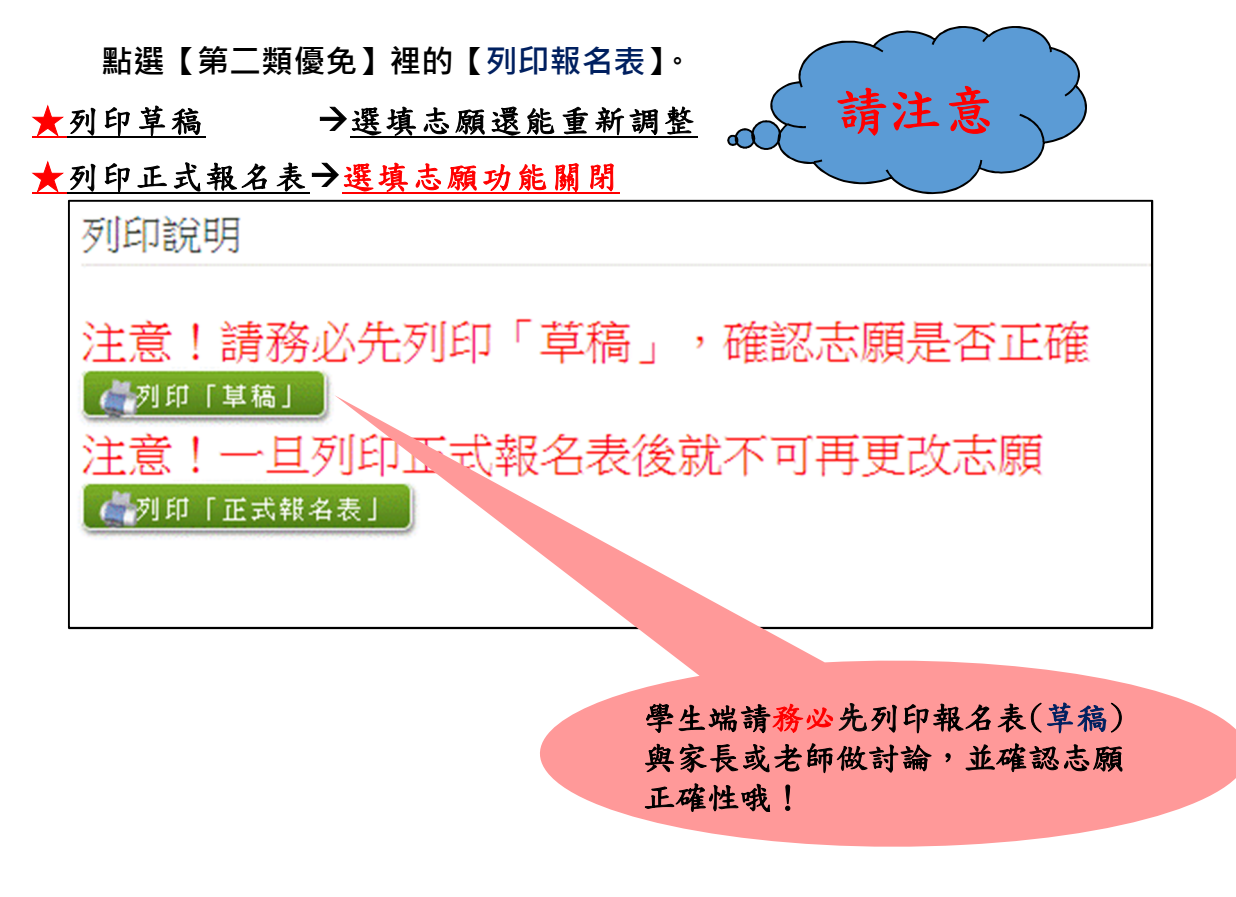

#### **列印「正式報名表」確認畫面(⼀) 再次輸入「登入密碼」確認**

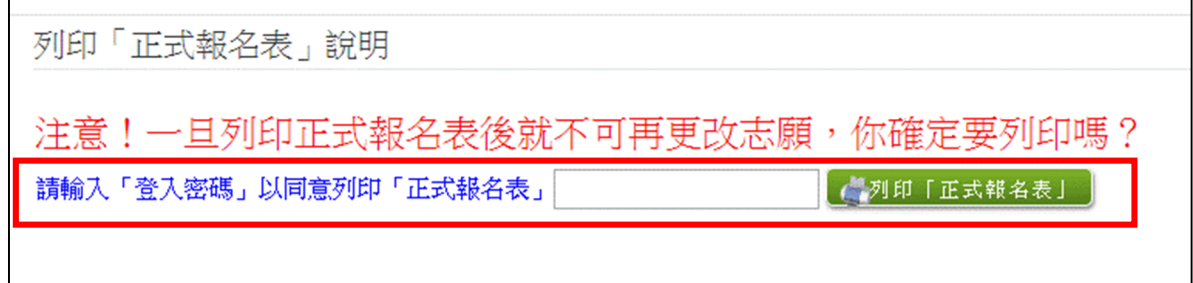

#### 列印「正式報名表」確認畫面(二) → 最後確認後,請點選「列印正式報名表」

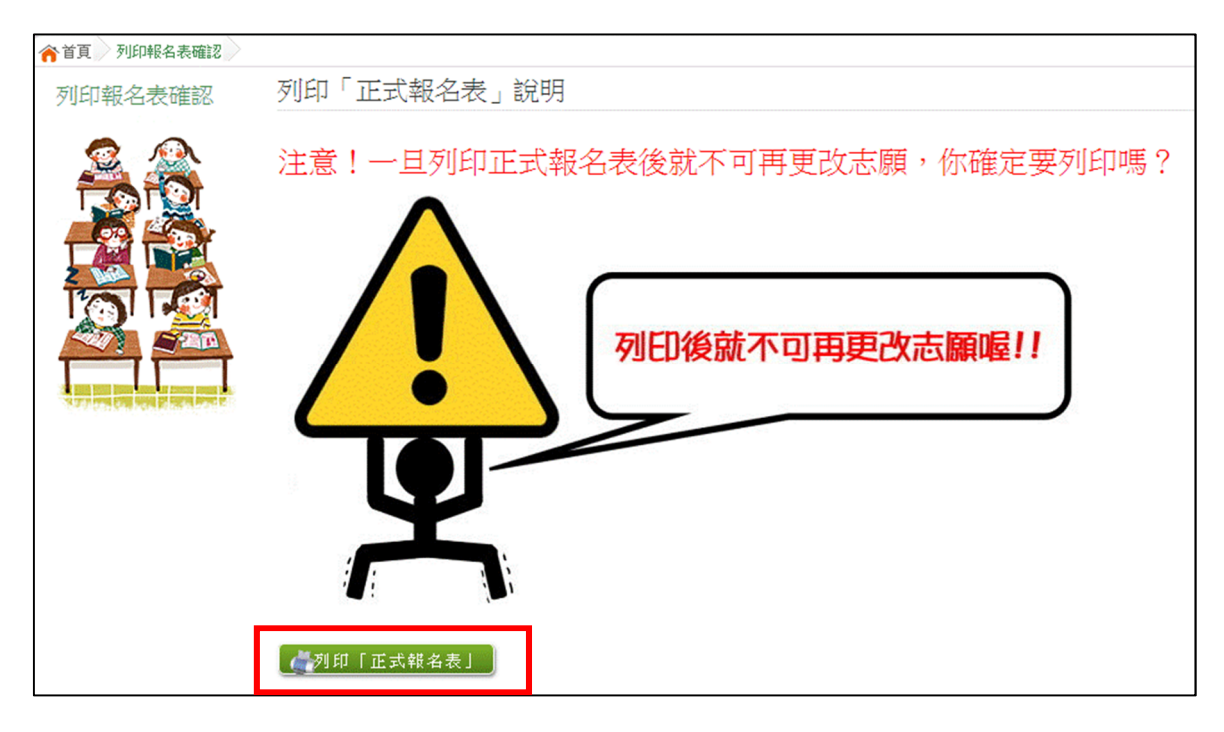

報名表 草稿 **/** 正式 **[**示意圖**]**

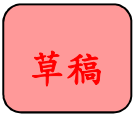

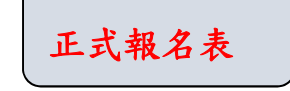

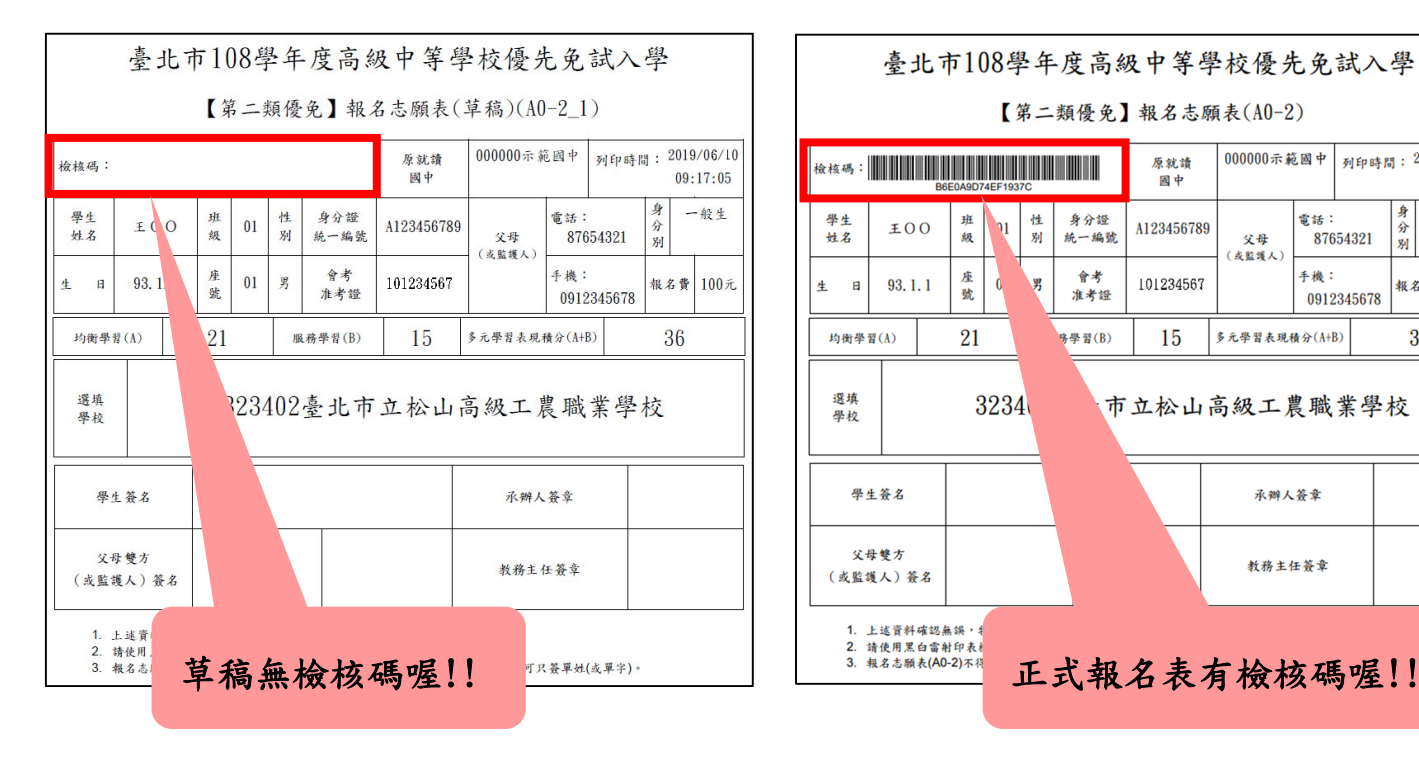

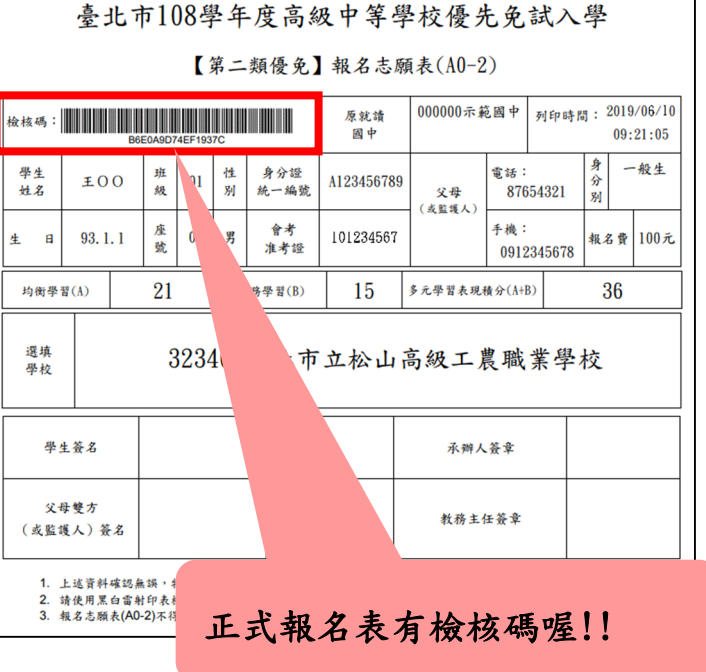

## **(**四**)** 學生查分發序

## **點選【第二類優免各招生學校分發序名單連結】**

**[各招生學校分發序名單連結][點我前往]即可選擇連結至各高中職網站**

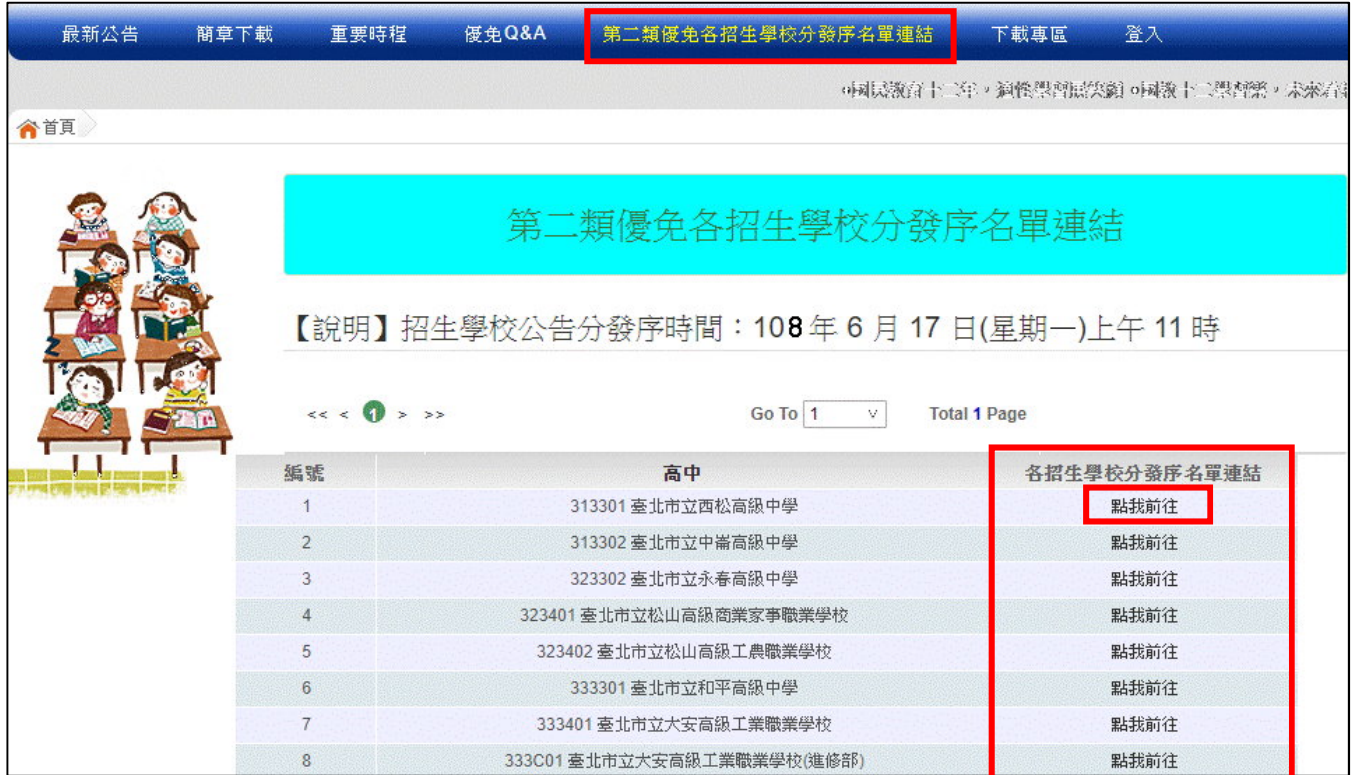